PROMAN Software GmbH Software for Project Management and construction project management

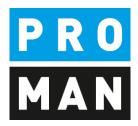

# **PROMAN** meeting report

QuickStart:

- Create project
- Creating Addresses
- First protocol

Version 1.00

October 2019

# table of contents

| 1. | Gen  | eral information                                                   | 3    |
|----|------|--------------------------------------------------------------------|------|
| 2. | Crea | ate project                                                        | 3    |
| 2  | .1.  | Change Logo                                                        | 6    |
| 3. | Crea | ating Addresses                                                    | 7    |
| 3  | .1.  | Creating Addresses Centrally                                       | 7    |
| 3  | .2.  | Use addresses in the project                                       | . 11 |
| 4. | Ren  | ame Report Collection                                              | . 12 |
| 5. | My   | first report (Minutes)                                             | . 13 |
| 5  | .1.  | Create and edit report items                                       | . 16 |
| 5  | .2.  | Pictures and attachments                                           | . 18 |
| 6. | Prin | t report (PDF)                                                     | . 21 |
| 7. | Prin | t out the report and send it to the distribution list as an e-mail | . 21 |
| 8. | Furt | her functions                                                      | . 23 |
| 9. | Layo | out and print settings                                             | . 24 |

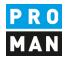

## 1. General information

In this document you get all necessary information to create your first project successfully. This includes

- Create a project
- Transfer the print settings from another project (template project)
- Create addresses
- My first collection of reports and minutes
- Printout and eMail of the protocol

All descriptions are valid from software version 3.3. If you have an earlier version, please contact the hotline (+43 1 478 05 67) to install the latest update.

## 2. Create project

With a right mouse click on the menu File / New / Project you can create a new project.

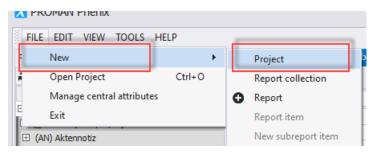

### This opens the following mask:

| 🔀 New project                                                   |                                                                                                    | x     |
|-----------------------------------------------------------------|----------------------------------------------------------------------------------------------------|-------|
| Basic project inform<br>Enter all needed<br>possibility to crea | ation<br>nformation for a new project within a few steps. After that you have the<br>te your first protocolls. |       |
| Project shortname *                                             | 2019/40                                                                                                    |       |
| Project longname *                                              | PROMAN Training                                                                                                |       |
| Brief description                                               |                                                                                                    |       |
| Description                                                     |                                                                                                    | •     |
| * Required fields                                               | < Back Next > Ca                                                                                               | ancel |

Field description:

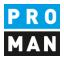

- "Project shortname": enter the short form of the project here (e.g. project number)
- "Project longname": The project heading is entered here.

The remaining fields are optional.

With the button "Next" you get to the following mask:

| 🔀 New project     | x                                                                                                    |
|-------------------|----------------------------------------------------------------------------------------------------|
|                   | Completing the wizard                                                                                                  |
|                   | The project was created successfully. You can edit project details and/or import<br>project data from another project. |
|                   | Edit project details<br>Copy structure from existing project                                                           |
|                   | To close this wizard, dick finish.                                                                                     |
| * Required fields | < Back Finish Cancel                                                                                                   |

Please select "Copy structure from existing project".

This allows you to easily copy the following elements from an existing project (template project / sample project):

- logo
- font
- standard text blocks (e.g. opposition deadlines, e-mail text for protocol dispatch)
- whole report collections (e.g. construction meeting, building owner meeting) incl.
  - o chapter structures
  - o point status
  - o print settings

In the following screen you can decide what should be copied. Since it is a copy, you can change all this data afterwards.

I also recommend these steps if you only have the included example project.

You can also copy these settings and data after you have created a project.

The currently created project is opened automatically. For this purpose, the selection mask for the "Adopt project structure from existing project" is also opened.

Software for Project Management and construction project management office@proman.at Lienfeldergasse 12/1 1160 Vienna, AUSTRIA T: +43 1 478 05 67 www.proman.at

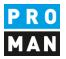

| μ×                    | PROMAN Training : Project addressbook (2019/40) PROMAN Training × | Toolbox |                     | # ×                                                     |
|-----------------------|-------------------------------------------------------------------|---------|---------------------|---------------------------------------------------------|
| م                     |                                                                   | Proje   | ects<br>ose project | •                                                       |
|                       |                                                                   | 00      |                     | Project longname<br>Beispielprojekt<br>template project |
| mplete c<br>nt empty  |                                                                   |         |                     |                                                         |
| name<br>▶<br>₩ ×<br>₽ | Continue by selecting a project from the toolbox                  |         |                     |                                                         |
|                       |                                                                   |         |                     |                                                         |
|                       |                                                                   |         |                     |                                                         |
|                       |                                                                   | ۳       | <b>]</b> :          | Save                                                    |
|                       |                                                                   | ×       |                     | Close                                                   |

Select your source project in the right area. In this example, we use the sample project as a source for our template data.

In the following mask you can adopt individual areas of the template (e.g. logo only).

I recommend that you use the button "All data without project participants" to transfer all template data.

In the target project you can then remove or modify unused elements.

No item contents are taken over with this function!

Software for Project Management and construction project management office@proman.at

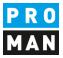

| N Training : Project addressbook (2019/40) PROMAN Trainin | ig ×         |                 | Toolbox 4                         |
|-----------------------------------------------------------|--------------|-----------------|-----------------------------------|
| emplate project                                           |              | Current project | Projects BEISPIEL                 |
| empiace project                                           | Copy all 🕨 🕤 | current project |                                   |
| ient                                                      | Copy 🕨 🖸     |                 | Enter text to se 🔻 Find Clear     |
| oject author                                              | Сору 🕨 🖸     |                 | Project general data              |
| oject address                                             | Copy 🕨 🖸     |                 | Project addresses<br>Attributes   |
| eader                                                     |              | Header          | Company and Employee Functions    |
|                                                           | Сору 🕨 💟     | No image data   | Textblocks<br>Report collections  |
| MAN<br>xt                                                 | Сору 🕨 🖸     | Text            |                                   |
| poter                                                     |              | Footer          | Quick Selection                   |
|                                                           |              |                 | All data without project partners |
| No image data                                             | Сору 🕨 🗳     | No image data   | Copy all                          |
| ext                                                       |              | Text            |                                   |
| ~<br>~                                                    | Сору 🕨 🖸     | ×               |                                   |
|                                                           |              |                 | Save Save                         |
|                                                           |              |                 |                                   |

### 2.1. Change Logo

If you have taken the data from the example project, you will surely want to change the logo.

Right-click on the project, in this case on "(2019/40) PROMAN Training", then on "Manage project":

| FILE EDIT VIEW TOO                                                                                                    | IS HELP                                                                                                    |                                   |                         |       |
|----------------------------------------------------------------------------------------------------|----------------------------------------------------------------------------------------------------|-----------------------------------|-------------------------|-------|
| Project View                                                                                                    | □ # ×                                                                                                    | PROMAN Tra                        | ining : Project address | sbook |
| C Refresh proje                                                                                                    | ct-explorer                                                                                                    | Main view                         | Employee view           |       |
| <ul> <li>(2019/40) PROMAN Tra</li> <li>(2019/40) PROMAN Tra</li> </ul>                                                                                                    | Manage project                                                                                                    |                                   |                         | Long  |
| <ul> <li>              (BM) Building Meeting      </li> <li>             (CD) Construction Dia         </li> <li>             (MR) Monthly Report         </li>             (MR) Note              (NT) Note              (NT-INT) Internal Not              (PM) Project Meeting              (SC) Safety Check  </ul> | Project rightsmana<br>Project addressboo<br>Search and Reportin<br>Manage project att<br>Addressbook synch<br>Copy project struct<br>New project<br>New folder<br>Delete project | k<br>ng<br>ributes<br>nronization |                         |       |
| Show chapters                                                                                                    | Assign project attril                                                                                                    | butes                             |                         |       |

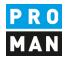

On this page you have the possibility to change the areas header bar / footer bar / project image. You could also change the project name.

In the header tab you can load the desired new logo with "Load image". You have to define the alignment (right, middle or left) and the logo size in mm on the right side.

PROMAN Training : Project addressbook 2019/40: Toolbox ųх \* Manage project attributes Project shortname / number \* 2019/40 Projectcode client \* Assign project attributes Project longname \* PROMAN Training Associations Client Select a projectbased company Project author Select a projectbased company Project Address Select a projectbased company Description Brief description Description \_\_\_\_\_ Footer Project-Image Height in mm 33 Î Print without borde Width in mm 50 🇘 Θ Revert to original size Alianment 0 ‡ Load image × Remove Image ◆ ★ ↓ 🗴 🖄 🔓 ↓ 🛛 目 目 日 〒 - 車 車 目 三 三 日 ¶ 💁 • ♡ ↓ 🦻 B I U S X² X₂ A ▾ Calibri 🔻 11 💌 A A A 🏜 👻 👳 🖁 👬 🛱 👳 A 1 1 1 1 1 2 1 3 1 4 1 5 1 6 1 7 1 8 1 9 1 10 11 11 1 11 12 1 13 1 14 1 15 1 16 1 2 2 1 18 × Close 凹 Save \* Required fields 믭 Save & dose B4DD-5206) 🔤 Lo

The changes can be accepted with "save" or "save & close".

## 3. Creating Addresses

When creating addresses, you must first decide whether you want to create them

- central, i.e. cross-project, or
- in the project

If you create the addresses centrally, they can be used for several projects.

### 3.1. Creating Addresses Centrally

The central address management can be accessed under tool / show central address book:

Software for Project Management and construction project management office@proman.at

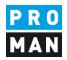

| FILE EDIT VIEW                      | OOLS HELP                | -                              |
|-------------------------------------|--------------------------|--------------------------------|
| Project View                        | Show central addressbook | Training : Project addressbook |
| 2 Refresh                           | Settings                 | v Employee view                |
|                                     | Central layout manager   |                                |
| (2019/40) PROMAN T (2019/40) PROMAN | Laptop-Mode              | 1                              |
| ⊕ (BM) Building Meetin              | Project & Report Export  |                                |
|                                     | Project & Report Import  |                                |
| <ul> <li></li></ul>                 | Administration           |                                |
| ⊕ (NT-INT) Internal No              | Search and Reporting     |                                |

## Then another tab "Central Address Book" opens:

| : _ I | PROMAN Training | : Project a | ddressbook    | Central | addressbook 🗙   |          |            |             |       |           |         |          |          |       | •             | Toolbox | ¢                 |                   |
|-------|-----------------|-------------|---------------|---------|-----------------|----------|------------|-------------|-------|-----------|---------|----------|----------|-------|---------------|---------|-------------------|-------------------|
|       | short           |             | Lo            | 0       |                 |          |            | Address     |       | Country   | City    | Post     | rode     | State | レ<br>Disabled | 0       | Create Company    | Create Employ     |
| - I - | B PROMAN        |             |               |         | oftware GmbH    |          |            | Zwinzstraße | ≥ 4-6 | AT        | Wien    | 1160     |          | Vienn |               | Ð       | Edit Company      | 😒 Edit Employee   |
|       | Employee        | Phone       | e-mail addres | s Co    | ompany function | Attribut | es         |             |       |           |         |          |          |       |               | ×       | Delete company    | X Delete employ   |
|       | Short           | First       | Name Last     | ame     | Abbreviation    |          | Department | Gender      | Title | Name Suff | x Title | e Intern | Disabled |       |               | *       | Company functions | X Employee functi |
|       | 🗄 Pezzei        | Rolar       | nd Peza       | ei      |                 |          |            | Male        | DI    |           |         |          | -        | ۱     |               |         |                   |                   |
|       | Support         |             | Sup           | ort     |                 |          |            | Unknown     |       |           |         |          | <b>_</b> | ۱     |               |         |                   |                   |
|       | III Titze       | Rudo        | lf Titz       |         |                 |          |            | Unknown     | Ing.  |           |         |          | -        | ۱     |               | *       | Manage cer        | tral attributes   |

Addresses can be created with the right mouse button at the desired company or with the buttons in the toolbox.

Each person must be created in a company.

You have to create a company first. The following mask opens with the button "Create company":

Software for Project Management and construction project management office@proman.at Lienfeldergasse 12/1 1160 Vienna, AUSTRIA T: +43 1 478 05 67 www.proman.at

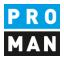

|                  |                 | ×     |                        |                          |                      |        |                    |          |                           | Add phore | nenumber |              |                   |   |
|------------------|-----------------|-------|------------------------|--------------------------|----------------------|--------|--------------------|----------|---------------------------|-----------|----------|--------------|-------------------|---|
|                  |                 |       |                        |                          |                      |        | Туре               | N        | umber                     |           | Comment  | I            | s Default         | Т |
|                  | No image data   |       | Drop outlook contact h | ere or dick to insert vi | Card (*.vcf) from di | pboard | Main               | * +      | 431234                    |           |          |              | ۲                 | 3 |
| hort *           | new Company     |       |                        |                          |                      |        |                    |          |                           |           |          |              |                   |   |
| ong *            | new Company Ltd |       |                        |                          |                      |        |                    |          |                           |           |          |              |                   |   |
| treet            |                 | -     |                        |                          |                      |        |                    |          |                           |           |          |              |                   |   |
| ostcode          |                 |       | City                   |                          |                      | -      |                    |          |                           |           |          |              |                   |   |
| ountry           | Choose country  |       |                        |                          |                      | Ŧ      |                    |          |                           |           |          |              |                   |   |
| tate             |                 |       |                        |                          |                      | Ŧ      |                    |          |                           |           |          |              |                   |   |
| ost Box          |                 |       | Post Box P.C.          |                          |                      |        | L                  |          |                           | Add e-ma  |          |              |                   |   |
| omepage          |                 |       |                        |                          |                      |        | Type               |          | E-mail<br>office@newcompa |           | Comment  |              | Is Default        | + |
| AT               |                 |       |                        |                          |                      |        | Marren             | I *      | oniceignewcompa           | my.com    |          |              |                   |   |
| econdary site of | Choose company  |       |                        |                          |                      | Ŧ      |                    |          |                           |           |          |              |                   |   |
| epartments       | Shortname       | Longn |                        |                          | <b>O</b> A           | dd     |                    |          |                           |           |          |              |                   |   |
|                  |                 |       | ame                    |                          | •                    | laa    |                    |          |                           |           |          |              |                   |   |
|                  |                 |       |                        |                          |                      |        |                    |          |                           |           |          |              |                   |   |
|                  |                 |       |                        | attributes               |                      |        |                    |          |                           |           |          |              |                   |   |
|                  | Short Long      |       | X Assign company a     | attributes               |                      |        |                    |          | ictions available fi      |           |          | anage functi |                   |   |
|                  |                 |       |                        | attributes               |                      |        | There are<br>Short | e no fun |                           |           |          |              | ions<br>s Default |   |
| tributes         |                 |       | X Assign company a     | ttributes                |                      |        |                    |          |                           |           |          |              |                   |   |

All fields which we recommend for the company are marked with red. The remaining fields are useful if you want to use additional information for companies.

In the field "Short" please enter a generally known short form of the company.

Then use the right mouse button to create a corresponding employee for the newly created company "Create Employee":

| Sho | ort        |     |        |          | L    | ong     |        |           |       |          |
|-----|------------|-----|--------|----------|------|---------|--------|-----------|-------|----------|
| Ξ   | PROMAN     |     |        |          | P    | PROM/   | AN Sof | tware Gm  | ЬН    |          |
|     | Employee   | Pho | one    | e-mail a | ddr  | ess     | Com    | pany funo | tion  | Attribut |
|     | Short      |     | First  | Name     | La   | stnam   | e      | Abbrevia  | ation |          |
|     | Pezzei     |     | Rolar  | nd       | Pe   | zzei    |        |           |       |          |
|     | ∃ Support  |     |        |          | Su   | ipport  |        |           |       |          |
|     | ⊡ Titze    |     | Rudo   | lf       | Tit  | tze     |        |           |       |          |
| Ŧ   | new Compan | E   | Edit C | ompany   |      |         | _      |           |       |          |
|     |            | (   | Creat  | e Employ | ee   |         |        |           |       |          |
|     |            | F   | paste  | employe  | e    |         |        |           |       |          |
|     |            | [   | Delete | e compar | ny   |         |        |           |       |          |
|     |            | 4   | Assigi | n compai | ny a | attribu | ites   |           |       |          |
|     |            |     |        |          |      |         |        |           |       |          |

This opens the following mask:

Software for Project Management and construction project management office@proman.at

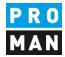

|             |                       | ×                       |              |                        |                        |                            |   |              |            | Add phonenumber    | r       |            |   |
|-------------|-----------------------|-------------------------|--------------|------------------------|------------------------|----------------------------|---|--------------|------------|--------------------|---------|------------|---|
|             |                       |                         |              |                        |                        |                            |   | Phone        | Number     | C                  | Comment | Is Default | T |
|             | No image dat          | _                       | D            |                        | tale ta ta anti-second | ard (*.vcf) from clipboard |   | Phone        | +431234 23 |                    |         | ۲          | × |
|             | no inage dat          | -                       | 51000        |                        |                        | na ( meny nom exposure     |   |              |            |                    |         |            |   |
| hort *      | Doe                   |                         |              |                        | *                      | Edit longname              | 2 |              |            |                    |         |            |   |
| rst Name    | John                  |                         |              |                        |                        |                            |   |              |            |                    |         |            |   |
| astname     | Doe                   |                         |              |                        |                        |                            |   |              |            |                    |         |            |   |
| bbreviation |                       |                         |              |                        |                        |                            |   |              |            |                    |         |            |   |
| ender       | Male                  |                         |              |                        |                        |                            | - |              |            |                    |         |            |   |
| tle         |                       |                         |              | Name Suffix            |                        |                            |   |              |            |                    |         |            |   |
| tle Intern  |                       |                         |              |                        |                        |                            |   |              |            |                    |         |            |   |
| epartment   | There are no depart   | ments available for th  | is employee! |                        |                        |                            | - |              |            | 50000              | 1       |            |   |
| unctions    | There are no function | no available for this e | mployee!     | Ŧ                      | *                      | Manage functions           |   |              |            | Add e-mail address |         |            |   |
|             | Short                 | Long                    |              |                        |                        | Is Default                 |   | Type<br>Work | E-mail     | C<br>wcompany.com  | omment  | Is Default | , |
|             | PM                    | Project manageme        | nt           |                        |                        | ۲                          | x | WOIK         | Ionnadegne | weompany/com       |         |            |   |
| tributes    |                       |                         |              | gn employee attributes |                        |                            |   |              |            |                    |         |            |   |
|             | Attribute             |                         |              | Value                  |                        |                            |   |              |            |                    |         |            |   |
|             |                       |                         |              |                        |                        |                            |   |              |            |                    |         |            |   |

All fields that are to be filled as employees are highlighted in red.

In the field "Short" please enter a generally known short form of the person (e.g. surname). This field must be unique for each company.

The employee function can be printed directly on the cover page in the participant distribution list.

You can also create companies directly from Outlook using drag & drop e.g. you simply drag the desired contact into the field "Drop outlook contact here or ...":

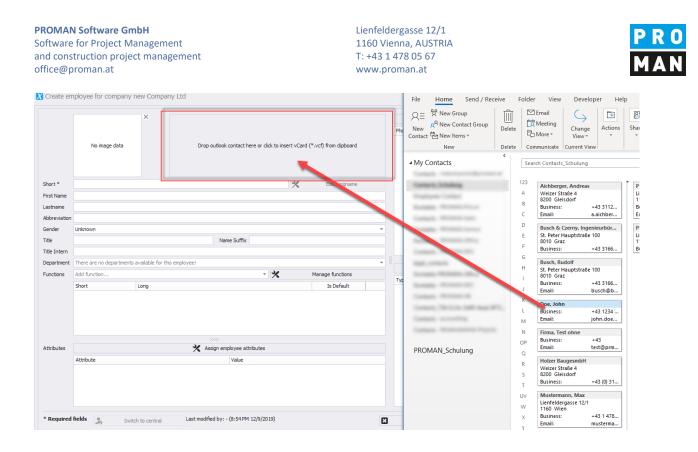

With this method you can create companies as well as employees.

You can also synchronize the complete Outlook address book. Further information can be found in the training documents or if you call the hotline.

### 3.2. Use addresses in the project

centrally created addresses can be activated in the project using drag & drop. To do this, go back to the "Project Address Book" tab and drag the desired address from the lower left "Central Address Book" window into the "Project Address Book" window:

Software for Project Management and construction project management office@proman.at

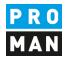

| FILE EDIT                                                                                                    | r view tool                                                                                               | S HELP             |         |           |                       |          |                     |
|----------------------------------------------------------------------------------------------------|----------------------------------------------------------------------------------------------------|--------------------|---------|-----------|-----------------------|----------|---------------------|
| Project View                                                                                                    |                                                                                                    |                    | -       | PROMAN Tr | aining : Project addı | ressbook | Central addressbook |
| 9                                                                                                    | Refresh project                                                                                           | -explorer          |         | Main view | Employee view         |          |                     |
|                                                                                                    |                                                                                                    |                    |         |           |                       |          |                     |
| 3 (2019/40)                                                                                                    | PROMAN Training                                                                                           |                    |         | Short     |                       |          |                     |
| ☐ (2019/40)                                                                                                    | PROMAN Training                                                                                           | 1                  |         | Short     |                       | L        | ong                 |
| 🗄 (BM) Build                                                                                                    | ding Meeting                                                                                              |                    |         |           |                       |          |                     |
| 🗄 (CD) Con                                                                                                    | struction Diary                                                                                           |                    |         |           |                       |          |                     |
| (MR) Mon                                                                                                    | thly Report                                                                                               |                    |         |           |                       |          |                     |
| 🗄 (NT) Note                                                                                                    | 2                                                                                                    |                    |         |           |                       |          |                     |
| 🗄 (NT-INT)                                                                                                    | Internal Note                                                                                             |                    |         |           |                       |          |                     |
| 🗄 (PM) Proj                                                                                                    | ect Meeting                                                                                               |                    |         |           |                       |          |                     |
| 🗄 (SC) Safe                                                                                                    | etv Check                                                                                                 |                    |         |           |                       |          |                     |
| Show cha                                                                                                    |                                                                                                    | Show c             | omplete | c         | 1                     |          |                     |
| Show cha<br>Show att<br>Order rep<br>Item sorting:                                                                              |                                                                                                    | Highlig            | ht empt |           | 1                     |          |                     |
| Show cha<br>Show att<br>Order rep<br>Item sorting:                                                                              | apters<br>achments<br>ports descending                                                                    | Highlig            | ht empt |           | 1                     |          |                     |
| <ul> <li>Show cha</li> <li>Show att</li> <li>Order rep</li> <li>Order rep</li> <li>Item sorting:</li> <li>By chapted</li> </ul> | apters<br>achments<br>ports descending<br>er By itemcod                                                   | By sho             | ht empt |           |                       |          |                     |
| Show cha Show att Order rep Item sorting: By chapte Central addree Short                                                        | apters<br>achments<br>ports descending<br>er By itemcod<br>essbook                                        | By shore           | thame   |           |                       |          |                     |
| Show cha Show att Order rep Item sorting: By chapte Central addre Short E PROMAN.                                               | apters<br>achments<br>ports descending<br>er By itemcod<br>essbook<br>Long<br>PROMAN Si                   | Highlig By shore C | thame   |           |                       |          |                     |
| Show cha Show att Order rep Item sorting: By chapte Central addre Short PROMAN. new Comp                                        | apters<br>achments<br>ports descending<br>er By itemcod<br>essbook<br>Long<br>PROMAN Si<br>pany new Compa | Highlig            | thame   |           |                       |          |                     |
| Show cha Show att Order rep Item sorting: By chapte Central addree                                                              | apters<br>achments<br>ports descending<br>er By itemcod<br>essbook<br>Long<br>PROMAN Si                   | Highlig            | thame   |           |                       |          |                     |

### Alternatively, you can do this with the right mouse button:

| h | ort         | Long          |          |  |
|---|-------------|---------------|----------|--|
|   | PROMAN      | PROMAN So     |          |  |
|   | new Company | new Compa     |          |  |
|   | Short       | First Name    | Lastname |  |
|   | Doe         | Add to projec | t        |  |

### 4. Rename Report Collection

In this example, we have copied all report collections from the sample project.

If the names are not suitable for your project you can rename or delete them.

To rename, simply right-click on the desired report collection and select "Manage report collection":

PROMAN Software GmbH Software for Project Management and construction project management office@proman.at Lienfeldergasse 12/1 1160 Vienna, AUSTRIA T: +43 1 478 05 67 www.proman.at

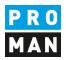

|                                                        | naming<br>⊕ new Company    |
|--------------------------------------------------------|----------------------------|
| ⊕ (BM) Building Meeti                                  | Manage report collection   |
| (CD) Construction                                      |                            |
|                                                        | Edit next agenda           |
|                                                        | New report                 |
| <ul> <li>         ⊞ (PM) Project Meeti     </li> </ul> | Manage report-codes        |
| 🗄 (SC) Safety Check                                    | Manage chapters            |
|                                                        | Manage textblock templates |
|                                                        | Delete report collection   |
|                                                        |                            |

### In my case I want to change the "Building Meeting" to "Building Jour Fix":

| PROMAN Training : Project addressbook Central addressbook BM: Report collection manager × Tool                                                                                         | box 4 ×                                              |
|----------------------------------------------------------------------------------------------------|------------------------------------------------------|
| Hide collection                                                                                                    |                                                      |
| Collection shortmame IBM Sorting Number 0 🗘 Folder PROMAN Training 👻                                                                                                    | Enter text to se 🔻 Find Clear                        |
| Collection longname Building Jour Fix                                                                                                    | Setting names                                        |
| Collection title Jour Fix                                                                                                    | Report collection settings                           |
|                                                                                                    | Common<br>Header                                     |
|                                                                                                    | Footer                                               |
| Description                                                                                                    | Project image                                        |
|                                                                                                    | ✓ Cover settings                                     |
|                                                                                                    | Common                                               |
| Document path 0:\Schulung\Schulung\Beispielprojekt\                                                                                                    | Participant / Mailing                                |
| Document number 2019/40/BM/001 Keita document number                                                                                                    | Report content settings                              |
|                                                                                                    | Common settings                                      |
| Endless protocol                                                                                                    | Chapter and report item<br>Textblocks & Next meeting |
| Protocoltype Memo                                                                                                    | A Report item settings                               |
|                                                                                                    | Common                                               |
| Print language German 👻                                                                                                    |                                                      |
| Link default settings to last Report, i.e. changes in the last report for textblocks, documentnames, email- and agenda-settings will be saved automatically to this report collection. | Copy collection settings                             |
|                                                                                                    | Projects                                             |
|                                                                                                    | Choose project                                       |
|                                                                                                    | Report collections                                   |
|                                                                                                    | Choose report collection                             |
|                                                                                                    |                                                      |
|                                                                                                    | Copy settings and save                               |
|                                                                                                    |                                                      |
|                                                                                                    |                                                      |
|                                                                                                    |                                                      |
|                                                                                                    |                                                      |
|                                                                                                    | Close                                                |
|                                                                                                    | Save                                                 |
|                                                                                                    | Save & dose                                          |

For this I can enter the desired new name in the field "Collection longname ".

## 5. My first report (Minutes)

In the desired report collection, please click the right mouse button and select "New report":

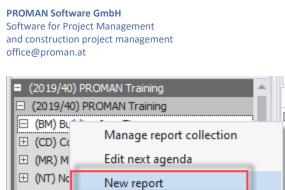

| Lienfeldergasse 12/1 |
|----------------------|
| 1160 Vienna, AUSTRIA |
| T: +43 1 478 05 67   |
| www.proman.at        |

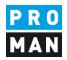

| <b>a</b> (2019/40      | )) PROMAN Training        | <b></b> | Short |  |  |  |  |
|------------------------|---------------------------|---------|-------|--|--|--|--|
| (2019/4)               | (2019/40) PROMAN Training |         |       |  |  |  |  |
| ⊡ (BM) Bu<br>⊞ (CD) Co | Manage report collection  | 1       |       |  |  |  |  |
| 🗄 (MR) M               | Edit next agenda          |         |       |  |  |  |  |
| 🗄 (NT) No              | New report                |         |       |  |  |  |  |
| 🕀 (NT-IN               | · · ·                     |         |       |  |  |  |  |
| 🗄 (PM) Pr              | Manage report-codes       |         |       |  |  |  |  |
| 🗄 (SC) Sa              | Manage chapters           |         |       |  |  |  |  |
| Show c                 | Manage textblock template | s       |       |  |  |  |  |
| Show a                 | Delete report collection  |         |       |  |  |  |  |
| Order r                | eports aescenaing         |         | 1     |  |  |  |  |

In the following mask please confirm the creation of the new report with "Save & Close". The new report editor then opens:

| Training : Project addres | sbook Central addressbook (BM) Report 001: R                                                                                                    | eport editor ×                                                  | ▼ Tool | lbox                            |
|---------------------------|----------------------------------------------------------------------------------------------------|-----------------------------------------------------------------|--------|---------------------------------|
|                           |                                                                                                    |                                                                 | Î      | Create new report item          |
|                           |                                                                                                    |                                                                 |        | Create new report item and open |
|                           |                                                                                                    |                                                                 |        | Import report items             |
|                           |                                                                                                    | PRO<br>MAN                                                      |        | Load report items               |
|                           |                                                                                                    |                                                                 | 8      | Send e-mail                     |
| PROMAN                    | Training                                                                                                    |                                                                 | 6      | Print report (Print-Preview)    |
|                           |                                                                                                    |                                                                 | G      | Print report as pdf             |
| Jour Fix                  |                                                                                                    |                                                                 | a      | Print report as rtf             |
| Building Jou              | r Fix No.: 001                                                                                                    |                                                                 |        | Print report as xlsx            |
| Date of Issue:            |                                                                                                    | D                                                               |        | Prepare for meeting             |
| Date of Meeting:          | 09.12.2019<br>09.12.2019                                                                                                    | Project-no.: 2019/40 /<br>Docno.: 2019/40/BM/001 /              |        | Open agenda for this report     |
| Time:                     | from: to:                                                                                                    | Chairman: No author selected 🗙                                  |        | Open agenda for following rep   |
| Place:                    | No meeting place selected                                                                                                    | Writer: No leader selecte <mark>d ×</mark>                      |        |                                 |
| Subject:                  | No subject defined                                                                                                    | Symbol: No author sign selected<br>Mailing-no: Nothing selected |        | X Manage report                 |
|                           |                                                                                                    | 5                                                               | ۲<br>B | a Manage chapters               |
| Participants /            | Distributors <sup>.</sup>                                                                                                    |                                                                 |        | Anage participants              |
| Name (w/o Title)          | Function Company Phonemo                                                                                                    | bil present Distr. temp.                                        | 8      | Manage textblock templates      |
|                           | which objections may be raised to this Protocol shall<br>ires without objection or opposition, the minutes shall<br>Number: 002<br>Date: 16.12.2019 |                                                                 | 2      | toom factor                     |
| Item                      | Subject                                                                                                    | cr Responsible Deadline                                         |        | Close                           |

The mask makes it possible to edit the data directly. For example, if you move the mouse button over the "Date of Meeting" field, this field will be bordered in blue. If you click on it with the left mouse button, you can also edit this field.

Further control data are displayed in blue in addition to the protocol content (e.g. the X on the right is for deleting leader / author).

On the far right you have a toolbox with further useful functions.

If I want to put our Mr. Doe as a leader, I can simply drag & drop this person into the leader field:

Software for Project Management and construction project management office@proman.at Lienfeldergasse 12/1 1160 Vienna, AUSTRIA T: +43 1 478 05 67 www.proman.at

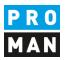

|                                                                                         | PROMAN                    | Fraining                                                                       |            |              |                      |  |
|-----------------------------------------------------------------------------------------|---------------------------|--------------------------------------------------------------------------------|------------|--------------|----------------------|--|
| ✓ Show complete c     Show attachments     Highlight empty     Order reports descending | Jour Fix<br>Building Jour | Fix No.: 001                                                                   |            |              |                      |  |
| Item sorting:                                                                           | Date of Issue:            | 09.12.2019                                                                     |            | Project-no.: | 2019/40 🥒            |  |
| By chapter      By itemcode      By shortname                                           | Date of Meeting:          | 09.12.2019                                                                     |            | Docno.:      | 2019/40/BM/001 🧪     |  |
| • • • • • • • • • • • • • • • • • • •                                                   | Time:                     | from:                                                                          | _          | Chairman:    | No whor selected 🗙   |  |
| Project addressbook                                                                     | Place:                    | No meeting place selected                                                      |            | Writer:      | Mo léader selected 🗙 |  |
| Search                                                                                  | Subject:                  | No subject defined                                                             |            |              | author sign selected |  |
| Main view Employee view                                                                 |                           |                                                                                |            | anng-no:     | Nothing selected     |  |
| Groups                                                                                  | Participants / D          | istributors:                                                                   |            |              |                      |  |
| All project partners All participants                                                   | Name (w/o Title)          | Function Jumpany                                                               | Phonemobil | present      | Distr. temp.         |  |
| All project partners                                                                    |                           |                                                                                |            |              |                      |  |
| Employees                                                                               |                           | which objections may be raised to th<br>es without objection or opposition, th |            |              | service.             |  |
| Company   Employee s   Employee Fu.  new Company Doe (PM) Project                       |                           |                                                                                |            |              |                      |  |
| new Company Due (Phy Project a                                                          |                           | Number: 002<br>Date: 16.12.2019                                                |            |              |                      |  |
|                                                                                         |                           |                                                                                |            |              |                      |  |

### or as participant and distributor.

|                                        |                          |                               |                                            |              | PRO<br>MAN                                  |
|----------------------------------------|--------------------------|-------------------------------|--------------------------------------------|--------------|---------------------------------------------|
| PROMAN '                               | Training                 | 9                             |                                            |              |                                             |
| Jour Fix                               |                          |                               |                                            |              |                                             |
|                                        |                          | 001                           |                                            |              |                                             |
| Building Jour                          | FIX NO                   |                               |                                            |              |                                             |
| Date of Issue:                         | 09.12.2019               |                               |                                            | Project-no.: | 2019/40 🥒                                   |
| Date of Meeting:                       |                          |                               |                                            | Docno.:      | 2019/40/BM/001 /                            |
|                                        | from:                    | to:                           |                                            | Chairman:    | Doe 🗙                                       |
| Time:                                  |                          |                               |                                            | Writer       | No londer colorted                          |
| Place:                                 | No meetin                | g place selected              |                                            | Writer:      | No leader selected X                        |
|                                        |                          | g place selected              |                                            | Symbol:      | No author sign selected                     |
| Place:                                 | No meetin                | g place selected              |                                            |              |                                             |
| Place:                                 | No meetin<br>No subject  | g place selected<br>t defined | -                                          | Symbol:      | No author sign selected                     |
| Place:<br>Subject:                     | No meetin<br>No subject  | g place selected<br>t defined | Phonemobil                                 | Symbol:      | No author sign selected                     |
| Place:<br>Subject:<br>Participants / E | No meeting<br>No subject | g place selected<br>t defined | Phone mobil<br>+431234 23<br>+43 1 4780567 | Symbol:      | No author sign selected<br>Nothing selected |

In the participant distribution list, you can change the status for present, distribution list (Distr.) or present temporarily (temp.) simply by clicking on the bead. With the blue hand (far right) you can change the position of the person. You can correct the personal data with the pen (e.g. function, telephone number, etc.)

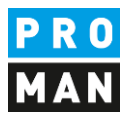

### 5.1. Create and edit report items

In the same mask you can also edit the report items below the cover sheet.

In our example there are already chapters. These were taken from the example project.

Of course, these can be changed or deleted. There is a "Edit chapter" button in the toolbox for this purpose.

A report item can be created in the chapter "general" using "+" at the right margin of the chapter heading.

| Name (w/o Title)          | Function                         | Company                  | Phonemobil                                                                     | present        | Distr.  | temp.    |         |
|---------------------------|----------------------------------|--------------------------|--------------------------------------------------------------------------------|----------------|---------|----------|---------|
| Doe                       | PM                               | new Company              | +431234 23                                                                     | •              | •       | 0        | 🌒 🖻 🖊 🗡 |
| ezzei                     |                                  | PROMAN                   | +43 1 4780567                                                                  | •              | •       | 0        | 🌒 🖻 🖊 🗙 |
|                           | Number: 002                      | ection or opposition, th | s Protocol shall be <mark>4 working</mark> d<br>e minutes shall be deemed to h |                | ervice. |          |         |
|                           | Date. 10.                        | 12.2019                  |                                                                                |                |         |          |         |
| tem                       | Subject                          | 12.2019                  |                                                                                | cr Responsible |         | Deadline |         |
|                           | Subject                          |                          |                                                                                | cr Responsible |         | Deadline | +       |
| tem<br>To no chapte<br>01 | Subject<br>er assigned           |                          |                                                                                | cr Responsible |         | Deadline | +       |
| To no chapte              | Subject<br>er assigned<br>Genera |                          |                                                                                | cr Responsible |         | Deadline | +<br>+  |

The report item heading, called item short, and report item content can be opened with a left mouse click:

| 01               | General information                            | -    |
|------------------|------------------------------------------------|------|
| <b>9</b> 001.001 | heading / item short                           | open |
| 901 / 09.12.2019 | 🔦 🛷 🚽 道 க 🗇 🕉 🖶 🔃 🗮 🗮 🗮 🐨 🎽 🔤 👳 🗋              |      |
| Etc              | 🖏 B I U S X <sup>2</sup> X₂ A                  |      |
| + Attri          | ■ X····1···2···3····4····5····6····7····8····△ |      |
|                  |                                                |      |
|                  |                                                |      |

Statuses:

#### **PROMAN Software GmbH** Software for Project Management

and construction project management office@proman.at Lienfeldergasse 12/1 1160 Vienna, AUSTRIA T: +43 1 478 05 67 www.proman.at

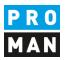

| open                    | <b>*</b>       | Zoom factor                                                  |
|-------------------------|----------------|--------------------------------------------------------------|
| DauerInfo_Standard      | permanent Info | Will be taken to the next report                             |
| erledigt_Standard       | completed      | Will not be taken to the next report                         |
| inbearbeitung_Standard  | in progress    | Will be taken to the next report.                            |
| Info_Standard           | one time info  | Will not be taken to the next report.                        |
| offen_Standard          | open           | Will be taken to the next report                             |
| storniert_Standard      | canceled       | Will not be taken to the next report.                        |
| Wiedervorlage_Standard  | Resubmission   | Will be added at the defined date to a report in the future. |
| zurückgestellt_Standard | deferred until | Will be added at the defined date to a report in the future. |

This list of statuses can be implemented as desired in the report collection.

The status also determines whether a report item is included in the next report.

According to the description, an open task is taken to the next report. On the other hand, a completed task is printed in the current report, but is not included in the next report.

Use this feature to structure your report so you don't have to painstakingly delete points as in Word.

You can put a person in charge by dragging the desired person into the report item:

| By chapter      By itemcode      By shortname |                   |                                    |         |
|-----------------------------------------------|-------------------|------------------------------------|---------|
| •                                             |                   |                                    |         |
| Project addressbook 🗆 म 🗙                     | Item              | Subject                            | cr Resp |
| Search P                                      | To no chap        | ter assigned                       |         |
| Main view Employee view                       | 01                | General information                |         |
| Groups                                        | <b>001.001</b>    | heading / item short               |         |
| All project partners                          | 9001 / 09.12.2019 | There is no content for this item  | -       |
| All participants                              | E                 | rgebnis: No to set                 |         |
|                                               | Co                | omment No commentary for this item |         |
| All project partners 🔻 Pick filter 👻          |                   | ibutes: No attributes assigned     |         |
| Employees                                     |                   |                                    |         |
| Company 🔺 Employee s 🔺 Employee Fu            |                   |                                    |         |
| new Company Doe (PM) Project                  | 01.01             | Safety and security                |         |
| PROMAN Pezzei                                 |                   |                                    |         |
|                                               | 01.02             | Aauthorisations                    |         |

Then you can also set a completion date by clicking on the date field to the right of the currently displayed person:

|                              | open |     |   |
|------------------------------|------|-----|---|
| D <sup>Completed</sup> to be | Ψ    | 초 🗟 | × |
| Begin target                 | Ŧ    |     |   |
| Begin actual                 | Ŧ    |     |   |
| Completed is                 | Ŧ    |     |   |
| Show date                    |      |     |   |
|                              |      |     |   |

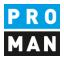

| 01                   | General information                           |     | +                   |
|----------------------|-----------------------------------------------|-----|---------------------|
| <sup>@</sup> 001.001 | heading / item short                          |     | open                |
| 4001 / 09.12.2019    | item content                                  | Doe | 30.01.2020 💄 🚞 🗙    |
| Erg                  | gebnis: No text set                           |     |                     |
| Cor                  | <sup>nment:</sup> No commentary for this item |     |                     |
| + Attri              | butes: No attributes assigned                 |     |                     |
| 01.01                | Safety and security                           |     | ;≓ <b>*</b><br><br> |

More report items can be created with the small or large plus below the item:

The small plus symbol creates another sub report item. The big plus icon creates a new report item in the same chapter.

### 5.2. Pictures and attachments

Images and attachments can also be inserted into the report item using drag & drop:

Using drag & drop, images and attachments can simply be dragged into the desired item:

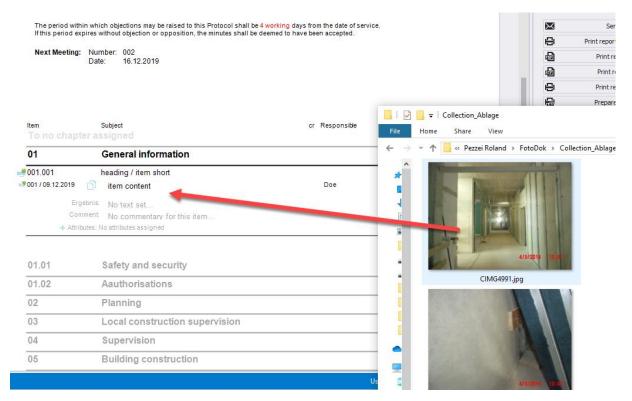

These images can then be further edited with the pen:

Software for Project Management and construction project management office@proman.at Lienfeldergasse 12/1 1160 Vienna, AUSTRIA T: +43 1 478 05 67 www.proman.at

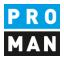

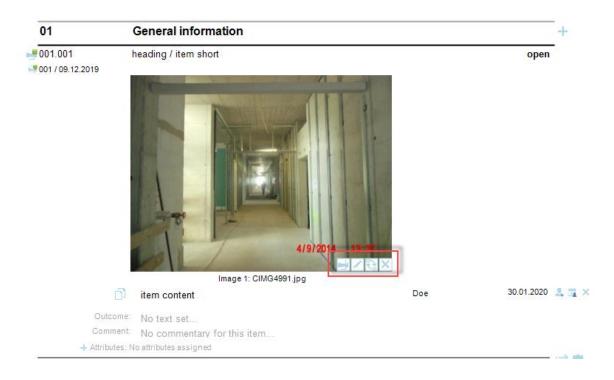

e.g. to highlight damage.

There is no limit to the number of images per point.

If you want to insert a plan, for example, you can simply copy the desired image section from a DWG or PDF plan file using the Windows tool "Snipping Tool" and paste it with the insert button (far right in the image).

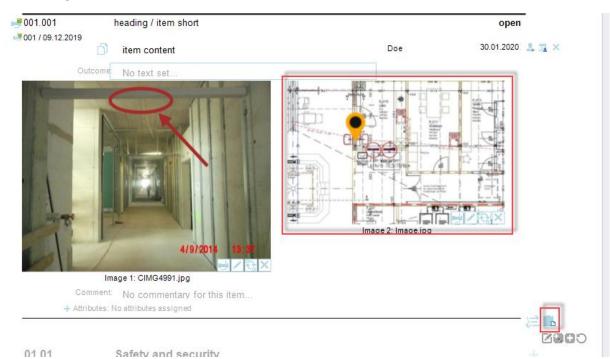

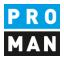

A pin can be placed directly with the pen at the desired position.

Similarly, PDF documents can also be added to the report. A legend of the attachments can be created automatically.

The PDF documents are automatically added to the PDF file according to the report and are stamped with the corresponding report item number, e.g.

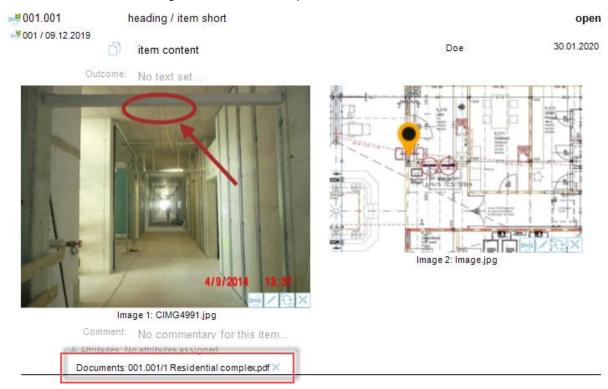

We have added the following attachments to the point:

#### This PDF is attached after the protocol and stamped with the point number 001.001 in yellow:

| PRO | OMAN X License: 00 | 0/A1 PROMAN |             |    |      |   |   |   |      | 20  | 019/4 | 40/BI | M/00 | 1  |           |    |    |    |    |      |      |     |       |        |       |       |          |      |    | Pa | age: | 2/2 |    |           |    |
|-----|--------------------|-------------|-------------|----|------|---|---|---|------|-----|-------|-------|------|----|-----------|----|----|----|----|------|------|-----|-------|--------|-------|-------|----------|------|----|----|------|-----|----|-----------|----|
|     |                    |             |             |    |      |   |   |   |      |     |       |       |      |    |           |    |    |    |    |      |      |     |       |        |       |       |          |      |    |    |      |     |    |           |    |
|     | -                  |             |             |    |      |   |   |   |      |     |       |       |      |    |           |    |    |    |    |      |      |     |       |        |       |       |          | 2    |    |    |      |     |    |           | -  |
|     |                    |             |             |    |      |   |   |   | 0    | 01  | .0    | 01    | /1   |    |           |    |    |    |    |      |      |     |       |        |       |       |          |      |    |    |      |     |    |           | _  |
|     | 1 m                |             |             |    |      |   |   |   |      |     |       | _     |      | _  |           |    |    | _  | _  |      | _    | _   | _     |        |       | _     | _        | Ρ.   |    |    |      |     |    |           |    |
|     |                    |             |             | Ja | nuar | _ |   |   | Febr | uar |       | _     | März |    |           |    | Ap |    | 1  |      |      | Mai |       |        | 1     | Jun   |          | 1.00 |    | Ju |      |     |    | /         | \$ |
|     | Dauer              | Anfang      | Ende        | 1  | 2    | 3 | 4 | 5 | 6    | 7   | 8     | 9     | 10   | 11 | 12        | 13 | 14 | 15 | 16 | 3 17 | 7 18 |     |       | 0 21   |       | 23    | 24       | 25   | 26 | 27 | 28   | 29  | 30 | 31        | Ļ  |
|     | 15 Tage?           | Mo 13.04.09 | Fr 01.05.09 |    |      |   |   |   |      |     |       |       |      |    |           |    |    |    |    |      | -    | × 1 | ws    | Fassa  | de    |       |          |      |    |    |      |     |    |           | L  |
|     | 15 Tage?           | Mo 13.04.09 | Fr 01.05.09 |    |      |   |   |   |      |     |       |       |      |    |           |    |    |    |    |      |      | W   | /S-F  | assad  | le No | seite |          |      |    |    |      |     |    |           | ſ  |
|     | 10 Tage?           | Mo 13.04.09 | Fr 24.04.09 |    |      |   |   |   |      |     |       |       |      |    | $\square$ |    |    |    |    |      | Dà   | mmu | ing · | + Estr | ich   | -     | $\vdash$ |      |    |    |      |     |    | $\square$ | t  |
|     |                    |             |             |    | -    |   | _ | - |      |     | -     |       |      |    | + +       |    | _  |    | -  | _    | -    | -   | -f-   | -      | +     | +     |          | +    |    |    |      |     |    |           | ŧ  |

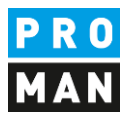

## 6. Print report (PDF)

When your report is finished, you can simply create a PDF using "Print report as pdf":

| Training : Project addre | essbook Central addressbook (BM) R | port 001: Report editor X             |            |        | Toolbox  |                                    |
|--------------------------|------------------------------------|---------------------------------------|------------|--------|----------|------------------------------------|
|                          |                                    |                                       |            |        | 0        | Create new report item             |
|                          |                                    |                                       |            |        | 0        | Create new report item and open de |
| Item                     | Subject                            | cr Responsible                        | Deadline   |        | 0        | Import report items                |
| To no chapt              |                                    |                                       |            |        | 0        | Load report items                  |
| 01                       | General information                |                                       |            | +      |          |                                    |
| <b>001.001</b>           | heading / item short               |                                       | open       |        | $\times$ | Send e-mail                        |
| 4001/09.12.2019          | item content                       | Doe                                   | 30.01.2020 | 3.73 × | 8        | Print report (Print-Preview)       |
| -                        |                                    |                                       |            |        | æ        | Print report as pdf                |
| Out                      | tcome: No text set                 |                                       |            |        | •        | Print report as rtf                |
| and the second second    |                                    |                                       | 1          |        | 0        | Print report as xlsx               |
| 19.42                    |                                    |                                       | Hand I     |        | 5        | Prepare for meeting                |
| 4 Par                    | Contracting ( )                    |                                       |            |        | ľo       | Open agenda for this report        |
| and the second second    |                                    |                                       |            |        | ľo       | Open agenda for following repor    |
| 100                      |                                    | A A A A A A A A A A A A A A A A A A A |            |        |          |                                    |
|                          |                                    | ※→田−−」       ● (()==                  | 1-10       |        | *        | Manage report                      |

Alternatively, you can send the reports by e-mail. More details can be found in the following chapter.

### 7. Print out the report and send it to the distribution list as an e-mail

With the function "Send e-mail" the following is automatically carried out:

- PDF output with attachments
- Standard subject and text for your email
- Distribution list automatically filled according to the distribution list
- The finished e-mail will be opened automatically in your e-mail client (e.g. Outlook) to check it before you can send it.

The first step for this is the function "Send e-mail":

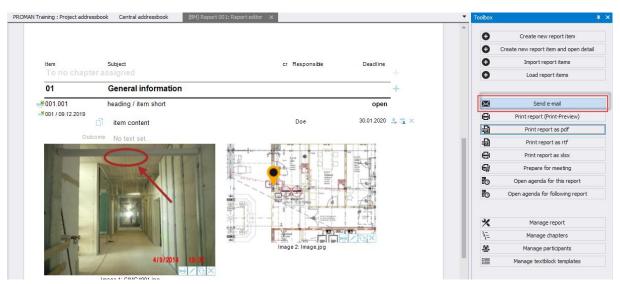

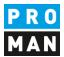

#### Subject as well as e-mail text will be loaded with the predefined settings and text:

| Send e-mail - Report                       | t: BM//001                                                                   |                               |                              |             |                                                       | -                   |    | × |
|--------------------------------------------|------------------------------------------------------------------------------|-------------------------------|------------------------------|-------------|-------------------------------------------------------|---------------------|----|---|
| Project shortname                          | 2019/40                                                                      | Report collection short name  | 3M                           | Report code | 001                                                   |                     |    |   |
| Meeting date                               | 12/9/2019                                                                    | Subject                       |                              |             |                                                       |                     |    |   |
| Pdf save option                            | Temporary     Save as                                                        | Filepath O:\Schulung\Schulung | g\Beispielprojekt\2019_40_BN | 4_001       |                                                       |                     |    |   |
| Textpreview                                |                                                                              |                               |                              |             |                                                       |                     |    |   |
| • Use textblocks                           |                                                                              |                               | O Use freetext               |             |                                                       |                     |    |   |
| E-mail subject Projekt: I                  | PROMAN Training, Sitzung: Building Jour                                      | Fix, Nr. 001 vom 09.12.2019   |                              |             | Edit default subj                                     | ject                |    |   |
|                                            | mbers,<br>find the minutes of the meetin<br>g will take place on 16.12.2019. | g no. 001 of 09.12.2019.      |                              |             |                                                       |                     | ÷  |   |
| ▲ E-mail text                              |                                                                              |                               |                              |             |                                                       |                     |    |   |
| Default e-mail textblocks<br>email-Bericht |                                                                              |                               |                              |             | Available e-mail tex<br>email-Bericht<br>email-Agenda | tblocks             |    |   |
|                                            |                                                                              |                               |                              |             | Manage                                                | textblock templates |    |   |
| 2                                          | Distributor                                                                  | 1 Attachi                     | ments                        | X Close     | Open e-mail                                           | Direct se           | nd |   |

The subject is created using macro fields ("Edit default subject" function). For example, the session date and session number can be filled automatically.

The same applies to the e-mail text.

The software checks if all persons in the distribution list also have an e-mail address.

| Distributor 🚺 🖉 Attachments 🖪 Close 🖾 Open e-mail 🕅 1   |             |
|---------------------------------------------------------|-------------|
| L Distributor U 🖉 Attachments 🖬 Close 🔀 Open e-mail 🖾 🛙 | Direct send |

In this case you will see the following symbol on the distributor list, i.e. one or more persons do not have an email address. If you click on the button, this data can still be corrected temporarily.

If attachments have been moved or deleted, you will also be informed and have the possibility to correct them before sending.

With the button "Open e-mail" the PDF file of the protocol is created, stored and the e-mail is filled with all data.

Software for Project Management and construction project management office@proman.at

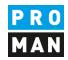

| 日 ら                   | ტ ()                         | ↓ =           | ;             | Pro                            | ojekt: PROM     | 1AN Training   | , Sitzung: Buildir |
|-----------------------|------------------------------|---------------|---------------|--------------------------------|-----------------|----------------|--------------------|
| File M                | vlessage                     | Inser         | rt Opti       | ions Forma                     | at Text         | Review         | Developer          |
| abc                   |                              | = 123         | A))           | <u></u>                        | <u>(</u> )      | a a            | AH                 |
| Spelling &<br>Grammar | Thesaurus                    | Word<br>Count | Read<br>Aloud | Check<br>Accessibility         | Smart<br>Lookup | Translate<br>* | Language<br>•      |
| P                     | roofing                      |               | Speech        | Accessibility                  | Insights        | Lang           | uage               |
| F                     | ro <u>m</u> 🔻                | roland.pe     | zzei@proma    | an.at                          |                 |                |                    |
| $  \geq  $            | To <u>.</u>                  | john.doe      | @newcomp      | any.com                        |                 |                |                    |
| Send                  | <u>C</u> c                   |               |               |                                |                 |                |                    |
|                       | <u>B</u> cc                  |               |               |                                |                 |                |                    |
| S <u>u</u> l          | bject                        | Projekt: P    | ROMAN Tra     | ining, Sitzung: B              | uilding Jour    | Fix, Nr. 001   | vom 09.12.2019     |
| A <u>t</u> t          | ached                        |               | 019_40_BM     | _001.pdf _                     |                 |                |                    |
|                       | you can t<br>meeting<br>ards | find the      |               | f the meeting r<br>16.12.2019. | no. 001 of      | 09.12.201      | 9.                 |
| PROMAN Sof            | ftware Gmb                   | н             |               |                                |                 |                |                    |
|                       |                              |               |               |                                |                 |                |                    |
|                       |                              |               |               |                                |                 |                |                    |

## 8. Further functions

The application also supports many other functions:

- Search and reporting to find or to print out sub-areas of protocols
- Agenda and invitation
- Prepare meeting with your own comments for each item
- Live logging with beamer view
- Import points from external cross-referenced sessions
- ..

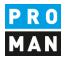

## 9. Layout and print settings

Further information on the possible layouts and print settings can be found directly in the training documents of your version:

https://www.proman.at/proman x releases/currentversion/

If you have any questions, our team at the hotline will be happy to answer them:

#### support@proman.at

International or AT +43 1 478 05 67

from Germany 0800 589 0129

We are happy to support you.

Your PROMAN Team